# 录取查询办法

### 一、网上查询:

### (**1**)网上查询方法

考生登录 e21 网站 www.e21.cn / www.e21.edu.cn 或湖北招生信息 网 zsxx.e21.cn / zsxx.e21.edu.cn,点击"招生查询"(也可直接登录 查询页面,电信网用户建议登陆 cx.e21.cn,教育网用户建议登录 cx.e21.edu.cn),输入您的高考报名号**+**出生年月日来免费查询相应 的录取状态信息。

特别提醒考生:只能在省招办网上填报志愿系统填报考生联系电话、 邮政编码、通讯地址,不要在其他地方填报这些内容,以防个人信息 泄露。

### (**2**)网上查询特点

不限次数:可以无限次地查询;

不限时间:在整个招生期间可以 24 小时不间断查询;

不限地域:在全球任一地点均可通过网络查询;

不限人员:只要告知该考生的相关信息,该考生的任何亲戚、朋友均 可查询;

不限方式:通过电话拨号、ISDN、ADSL、小区宽带、无线上网等方 式均可查询。

### 二、手机客户端查询:

### (**1**)手机客户端查询方法

详细信息: 请点击以下网址进入

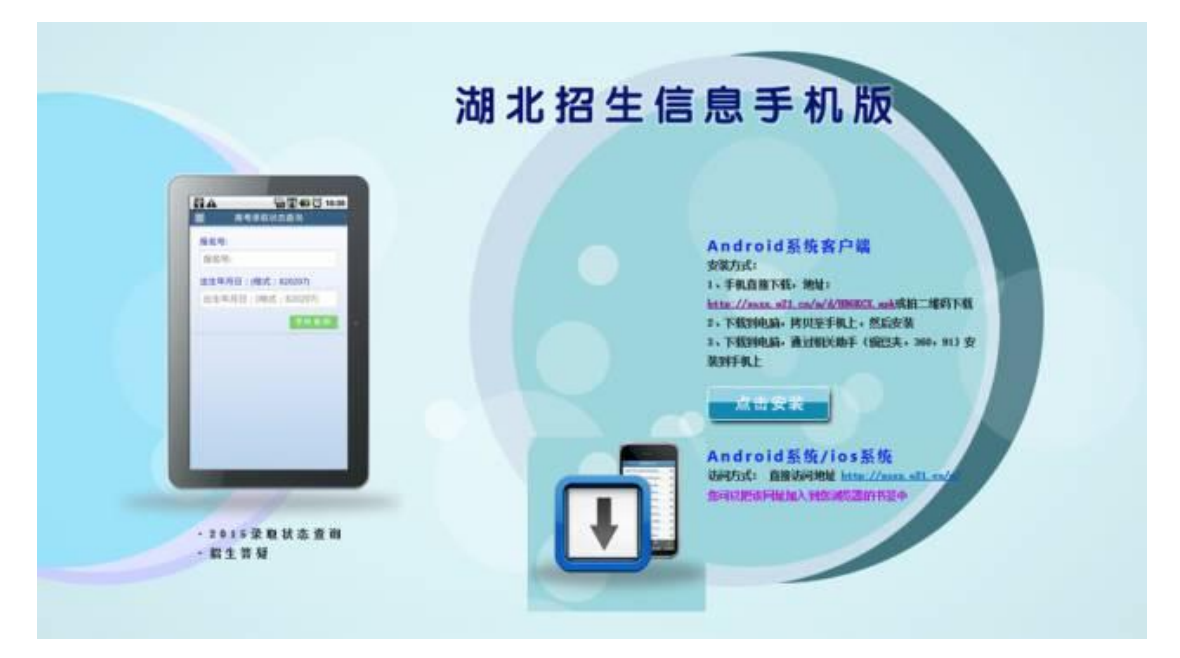

# 网页地址:**http://zsxx.e21.cn/m/d/i/**

下载并安装客户端后同样输入您的高考报名号**+**出生年月日来查询相 应的录取状态信息。

## (**2**)手机客户端特点

不限次数:可以无限次地查询;

不限时间:在整个招生期间可以 24 小时不间断查询;

不限地域:在全球任一地点均可通过手机网络查询;

不限人员:只要告知该考生的相关信息,该考生的任何亲戚、朋友均 可查询;

三、微信查询:

### 查询方法**:**

关注**"**湖北省教育厅微信公众号 **hbsjyt"**->打开教育厅公众号并点击 "信息查询"->点击"高考查询"同样输入您的高考报名号**+**出生年月日

来查询相应的录取状态信息。图解:请点击进入

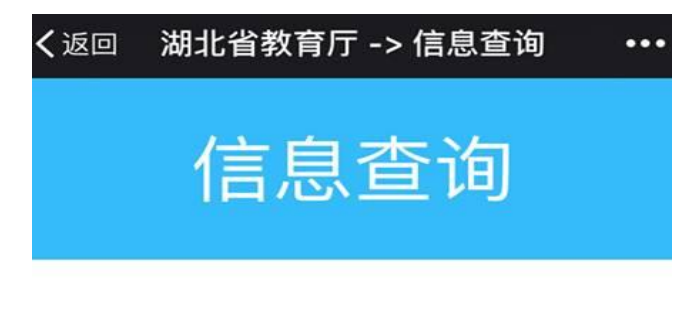

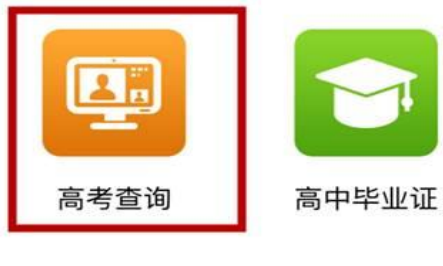

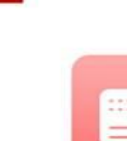

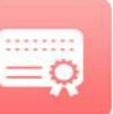

```
学区查询
```
中职毕业证

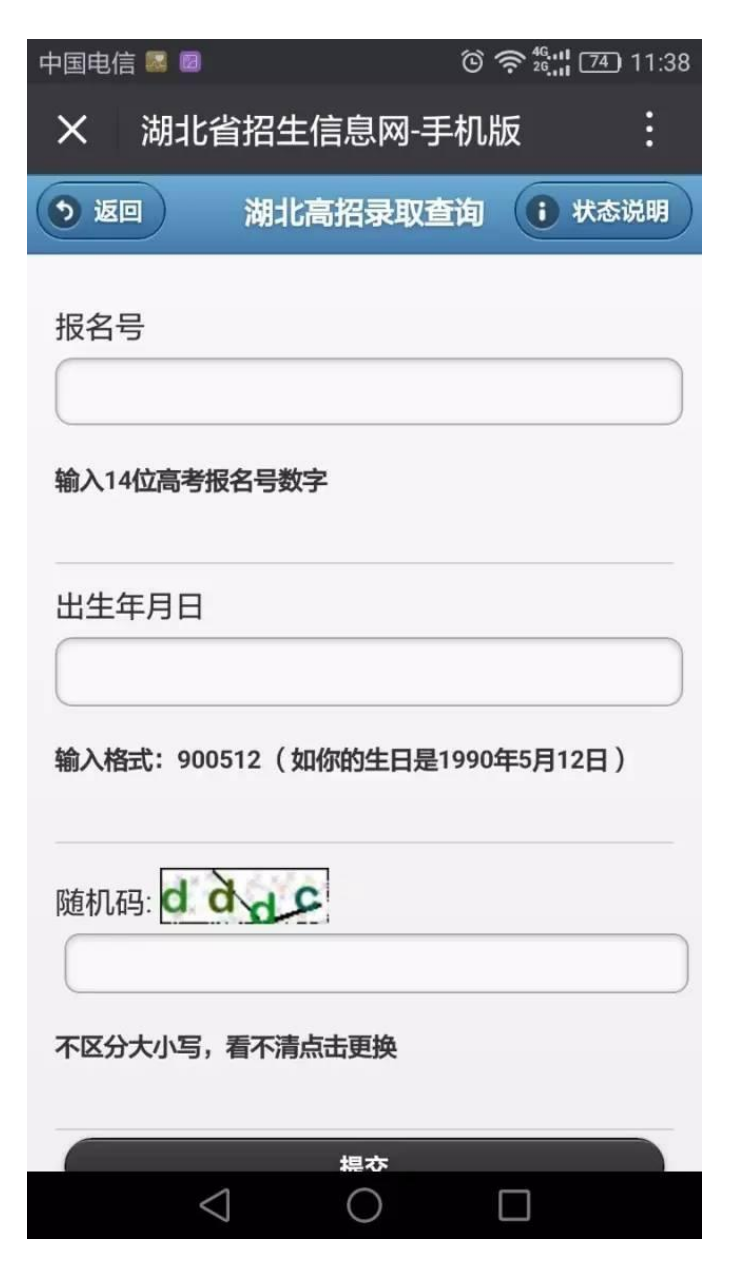

录取期间,档案运行的 6 种状态

### 录取期间,考生可查询电子档案运行的 **6** 种状态

(1)**"**自由可投**"**:表示该考生的档案没有投出去或投出去后又被学 校退档,如是被学校退档,考生可以看到最近一次院校退档的理由。

(2)**"**已经投档**"**:表示省招办已将档案投给了院校,但院校还未下 载投档信息。

(3)**"**院校在阅**"**:表示院校已下载了投档信息,正在审阅考生的电 子档案。"院校在阅"并不表示考生已经被录取,省招办投给院校的档 案数一般多于招生计划数,院校通过阅档后还要退出不予录取的考生 档案。

(4)**"**院校预退**"**:表示该考生因种种原因院校不予录取,院校向省 招办提出退档,对每一个预退档的考生,院校都会注明退档的理由。

(5)**"**院校预录**"**:表示院校准备拟录取该考生,已通过网络将拟录 取名单提交给省招办,等待省招办网上录检审核。

(6)**"**录取**"**:表示考生网上录取信息经省招办录检通过。

### 四、学院网查询

### 查询方法**:**

打开随州职业技术学院网站,进入招生工作网,

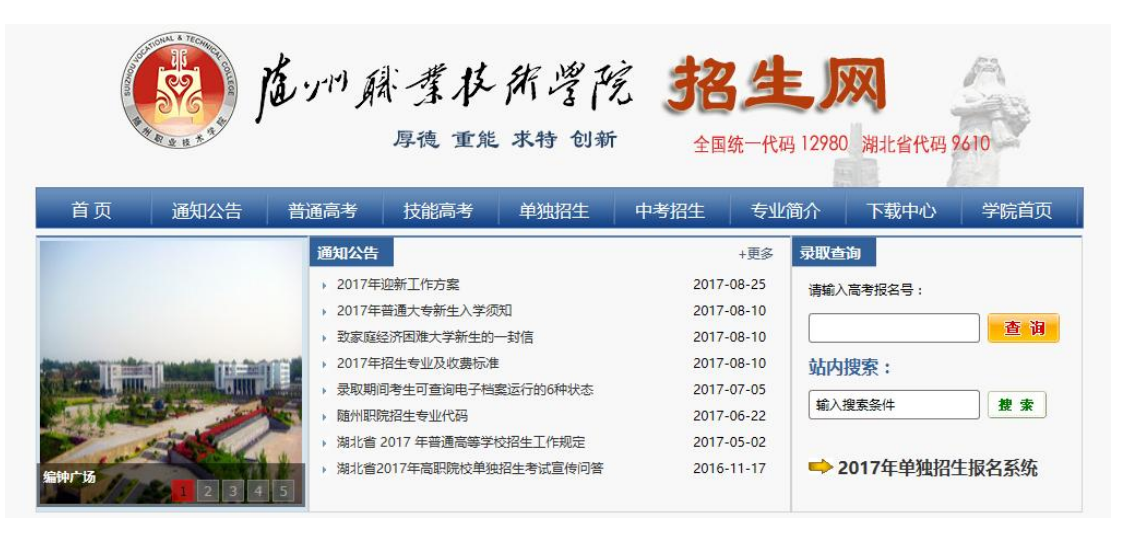

输入高考报名号,就可以查询被我院录取学生的信息。